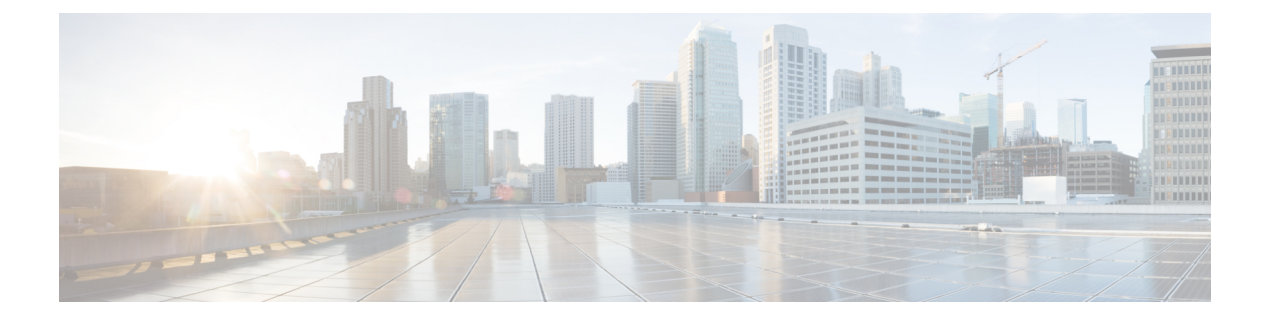

# **Paging**

- Paging [Overview,](#page-0-0) on page 1
- Paging [Prerequisites,](#page-1-0) on page 2
- Cisco Unified [Communications](#page-2-0) Manager Configuration for Basic Paging Task Flow, on page 3
- Advanced Notification Paging [Configuration](#page-11-0) Task Flow, on page 12
- Paging [Interactions,](#page-17-0) on page 18

# <span id="page-0-1"></span><span id="page-0-0"></span>**Paging Overview**

Unified Communications Manager can be configured to integrate with Cisco Paging Server to provide basic paging services for Cisco Unified IP Phone and a variety of endpoints. The Cisco Paging Server product is offered through the InformaCast Virtual Appliance and offers the following deployment options:

# **InformaCast Basic Paging**

InformaCast Basic Paging provides phone-to-phone live audio paging to individual Cisco IP phones or groups of up to 50 phones simultaneously. InformaCast BasicPaging is free to all Unified Communications Manager customers and all Cisco Business Edition 6000 and Cisco Business Edition 7000 customers.

# **InformaCast Advanced Notification**

InformaCast Advanced Notification is a full-featured emergency notification and paging solution that allows you to reach an unlimited number of Cisco IP phones and various devices and systems with text and audio messages.

To streamline the configuration process, Unified Communications Manager comes with a provisioning wizard that allows you to quickly configure advanced notifications services.

Some of the features include:

- Text and audio (live or pre-recorded) to Cisco IP Phones and other endpoints
- Analog and IP overhead paging systems integration
- 911 or emergency call monitoring or alerting or recording
- Cisco Jabber integration
- Cisco Spark integration
- Automated weather notifications
- Dynamically triggered emergency conference calls
- Pre-recorded or scheduled broadcasts (school bells or shift changes)
- Event accountability with message confirmation and reporting
- Notification to computer desktops (Windows and Mac OS)
- Facilities integration (control lighting, door locks)
- Security integration (panic or duress buttons, motion detectors, fire)

Purchase a license key to access InformaCast Advanced Notification features.

### **InformaCast Mobile**

InformaCast Mobile is a cloud-based service that allows users to send images, text, and pre-recorded audio to mobile devices running iOS or Android. It also has bi-directional integration with InformaCast Advanced Notification.

Some of the features include:

- The ability to send and receive InformaCast messages via mobile devices running iOS or Android
- Bi-directional integration with InformaCast Advanced Notification
- Message confirmations and read receipts
- No calling or SMS messaging fees

InformaCast Mobile must be purchased direct from Singlewire Software. Please refer to the Singlewire website for addtional details and downloads.

If you have already configured Unified Communications Manager to integrate with InformaCast Advanced Notification, no further configuration of Unified Communications Manager is required.

# <span id="page-1-0"></span>**Paging Prerequisites**

Cisco Paging Server is designed to work in a multicast environment. You must configure your network for multicast.

For a list of Cisco Unified IP Phones that support paging, refer to the **Cisco Unified IP Phones** section of the Singlewire Compatibility Matrix at:

[http://www.singlewire.com/compatibility-matrix.html.](http://www.singlewire.com/compatibility-matrix.html)

# <span id="page-2-0"></span>**Cisco Unified Communications Manager Configuration for Basic Paging Task Flow**

Perform the following tasks to configure Unified Communications Manager to integrate with Cisco Paging Server for an InformaCast Basic Paging deployment.

#### **Before you begin**

- Learn more about the feature by reviewing the following:
	- Paging [Overview,](#page-0-0) on page 1
	- [InformaCast](#page-0-1) Basic Paging, on page 1
- Review Paging [Prerequisites,](#page-1-0) on page 2
- The configuration in this section is automated when using the Advanced Notification Paging Configuration Task [Flow](#page-11-0) wizard.

#### **Procedure**

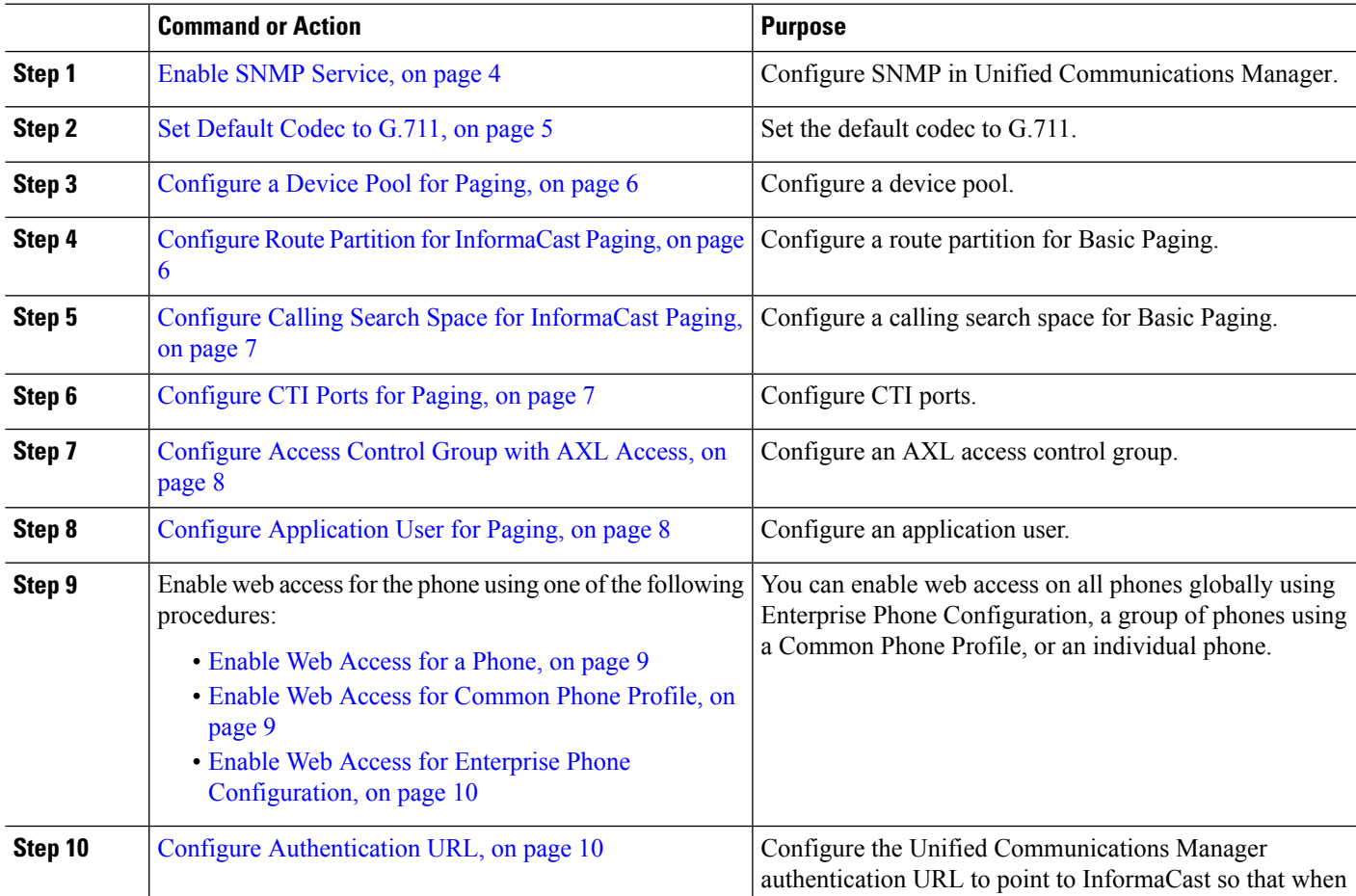

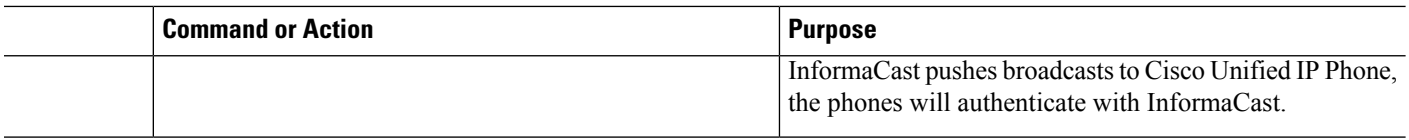

For detailed procedures on how to configure Cisco Unified Communications Manager and Cisco Paging Server, refer to the *InformaCast Virtual Appliance Basic Paging Installation and User Guide* .

### <span id="page-3-2"></span>**Configure SNMP for Paging**

Perform the following tasks to configure SNMP services in the cluster.

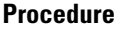

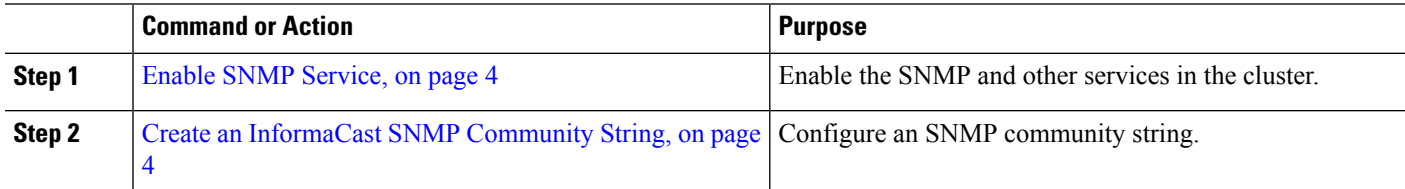

### <span id="page-3-0"></span>**Enable SNMP Service**

To configure paging, you must enable SNMP on every node in the cluster. In addition, you must enable the following services:

- Cisco CallManager SNMP Service—Enable on all nodes in the cluster.
- Cisco CallManager—Enable on at least one node.
- Cisco AXL Web Services—Enable on at least one node.
- Cisco CTIManager—Enable on at least one node.
- **Step 1** From Cisco Unified Serviceability, choose **Tools** > **Service Activation**.
- **Step 2** From the **Server** drop-down list, choose the server on which you want to configure SNMP.
- **Step 3** Check the check boxes that correspond to the **Cisco CallManager SNMP Service**.
- **Step 4** For at least one server in the cluster, check the check boxes that correspond to **Cisco CallManager**, **Cisco CTIManager**, and **Cisco AXL Web Service** services.
- <span id="page-3-1"></span>**Step 5** Click **Save**.
- **Step 6** Click **OK**.
- **Step 7** Repeat the previous steps for all nodes in the cluster.

### **Create an InformaCast SNMP Community String**

Perform this procedure for Basic Paging to set up an SNMP community string.

#### **Before you begin**

Enable SNMP [Service,](#page-3-0) on page 4

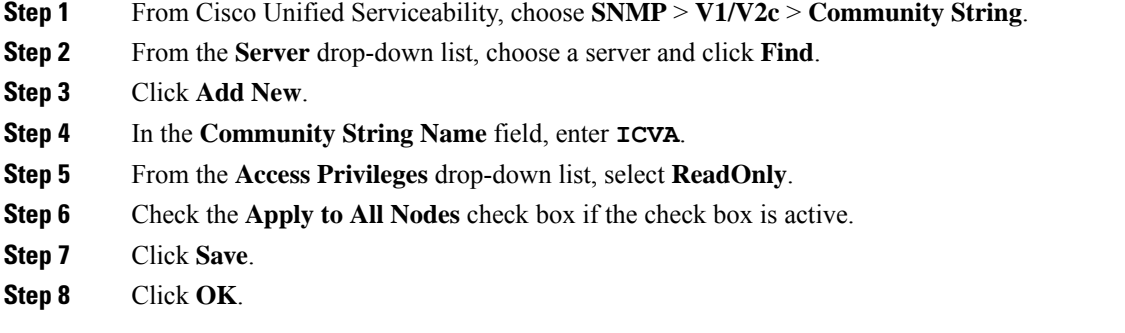

#### **What to do next**

Set [Default](#page-4-0) Codec to G.711, on page 5

## **Configure Region for Paging**

**Procedure**

For Basic Paging, you must set up a region for your paging deployment.

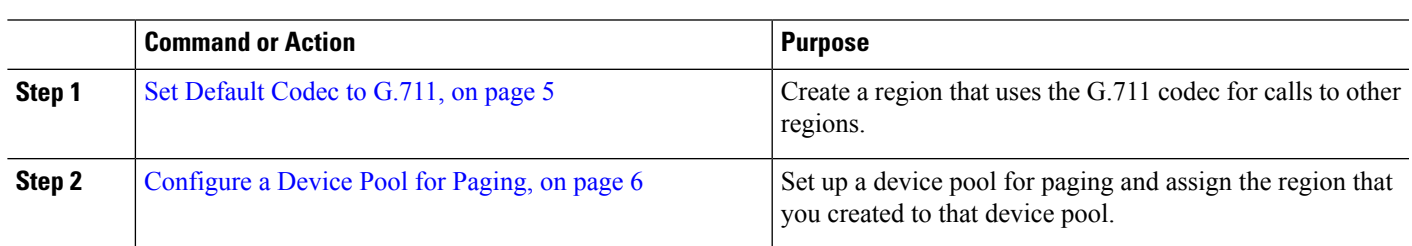

# <span id="page-4-0"></span>**Set Default Codec to G.711**

You must create an InformaCast region that uses G.711 as the default codec for calls to other regions.

#### **Before you begin**

[Configure](#page-3-2) SNMP for Paging, on page 4

- **Step 1** From Cisco Unified CM Administration, choose **System** > **Region Information** > **Region**.
- **Step 2** Click **Add New**.
- **Step 3** In the **Name** field, enter **ICVA**.
- **Step 4** Click **Save**.
- **Step 5** In the **Regions** text box, select all regions by pressing the **CTRL** key and clicking all of the selected regions.
- **Step 6** From the **Maximum Audio Bit Rate** drop-down list, select **64 kbps (G.722, G.711)**.

**Step 7** From the **Maximum Session Bit Rate for Video Calls** column click the **None** radio button.

**Step 8** Click **Save**.

### <span id="page-5-0"></span>**Configure a Device Pool for Paging**

Perform this procedure to configure a device pool for your paging deployment.

#### **Before you begin**

Set [Default](#page-4-0) Codec to G.711, on page 5

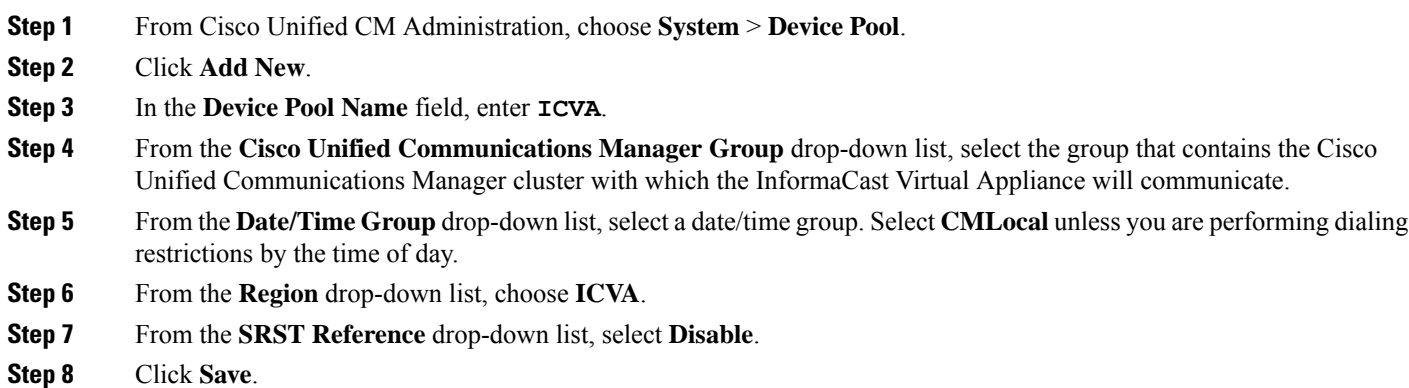

## **Configure Partitions and Calling Search Spaces for Paging**

Perform the following tasks to configure a partition and calling search space (CSS) for paging as follows:

• For Basic Paging deployments, create a single partition and CSS for InformaCast paging.

<span id="page-5-1"></span>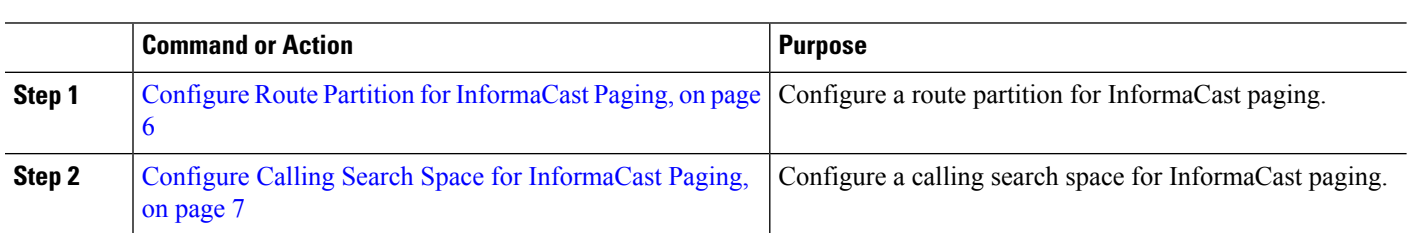

### **Configure Route Partition for InformaCast Paging**

**Procedure**

Create a route partition for InformaCast paging.

#### **Before you begin**

[Configure](#page-5-0) a Device Pool for Paging, on page 6

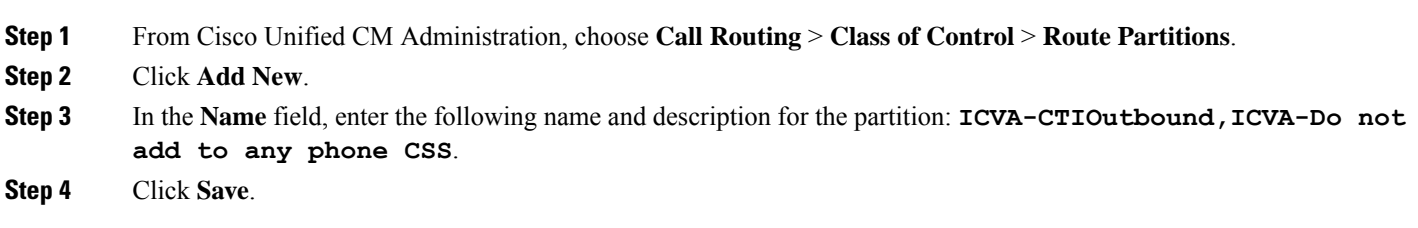

### <span id="page-6-0"></span>**Configure Calling Search Space for InformaCast Paging**

Perform this procedure to configure a calling search space for InformaCast paging.

- **Step 1** From Cisco Unified CM Administration, choose **Call Routing** > **Class of Control** > **Calling Search Space**.
- **Step 2** Click **Add New**.
- **Step 3** In the **Name** field, enter **ICVA**.
- **Step 4** In the **Available Partitions** list box, use the arrows to move the following partitions to the **Selected Partitions** list box.
	- The partition that you created for InformaCast paging
	- The partitions that contain your users' extensions and any analog paging extensions
- <span id="page-6-1"></span>**Step 5** Click **Save**.

# **Configure CTI Ports for Paging**

Perform this procedure to configure CTI ports for your paging deployment. The number of CTI ports that you need depends on your deployment type and your applications' usage:

• For Basic Paging deployments, you must create a minimum of two CTI ports for InformaCast paging.

### **Before you begin**

Configure Calling Search Space for [InformaCast](#page-6-0) Paging, on page 7

- **Step 1** From Cisco Unified CM Administration, choose **Device** > **Phone**.
- **Step 2** Click **Add New**.
- **Step 3** From the **Phone Type** drop-down list, choose **CTI Port**.
- **Step 4** In the **Device Name** field, enter a name for the CTI Port. For example, **ICVA-IC-001** for an InformaCast port.
- **Step 5** In the **Description** field, enter a description for the port. For example, **InformaCast Recording Port** for Call Monitoring.
- **Step 6** From the **Device Pool** drop-down list, select **ICVA**.
- **Step 7** From the **Calling Search Space** drop-down list, select **ICVA**.
- **Step 8** From the **Device Security Profile** drop-down list, select **Cisco CTI Port - Standard SCCP Non-Secure Profile**.
- **Step 9** Click **Save**.

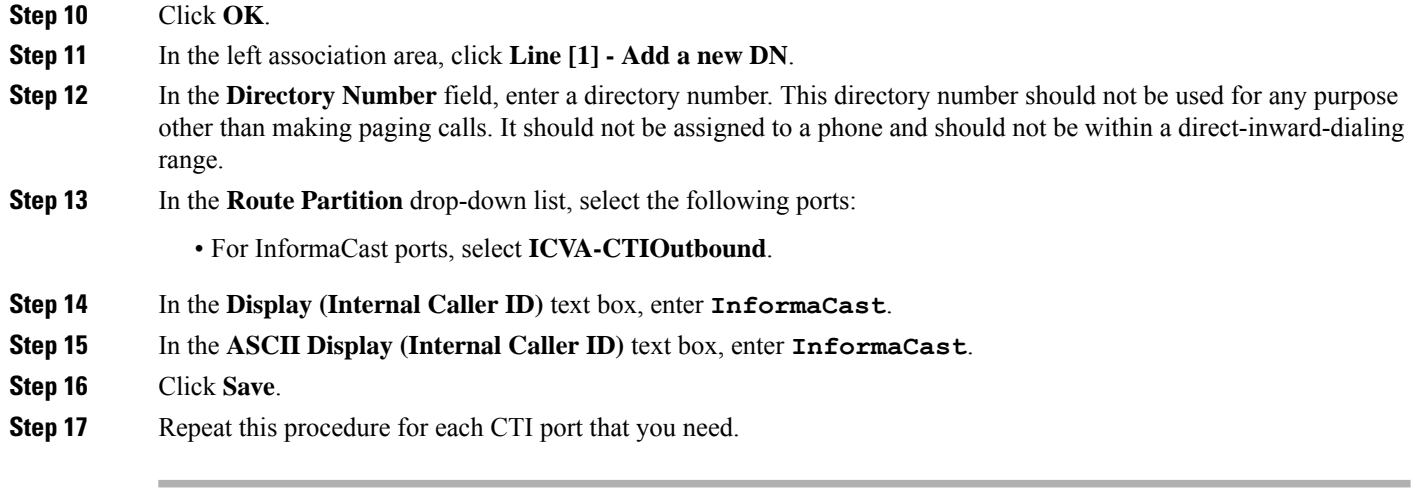

#### **What to do next**

## <span id="page-7-0"></span>**Configure Access Control Group with AXL Access**

Perform this procedure to create an access control group that includes AXL access.

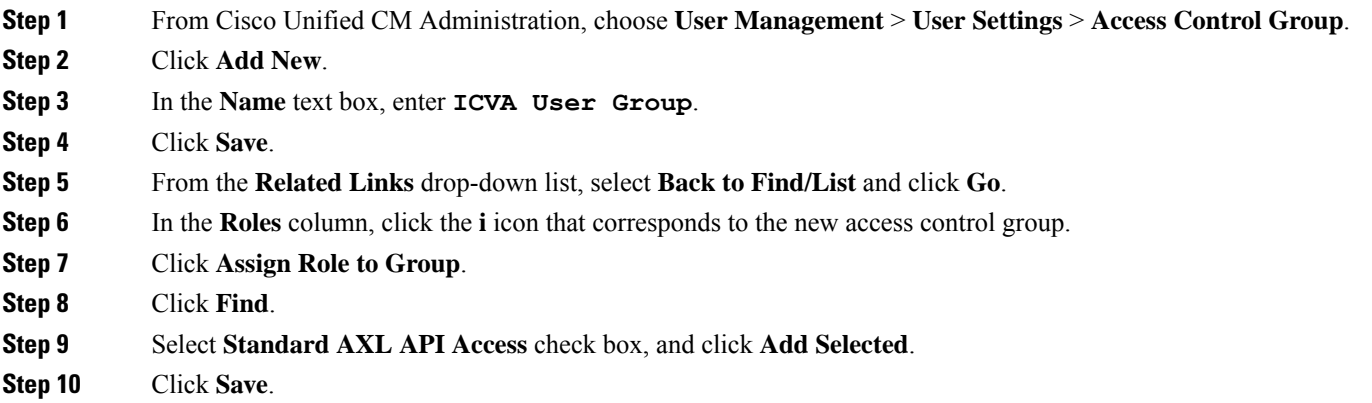

# <span id="page-7-1"></span>**Configure Application User for Paging**

Perform this procedure to configure an application user:

• For Basic Paging, configure an InformaCast application user.

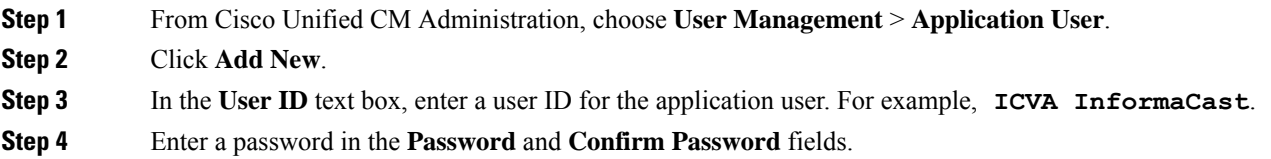

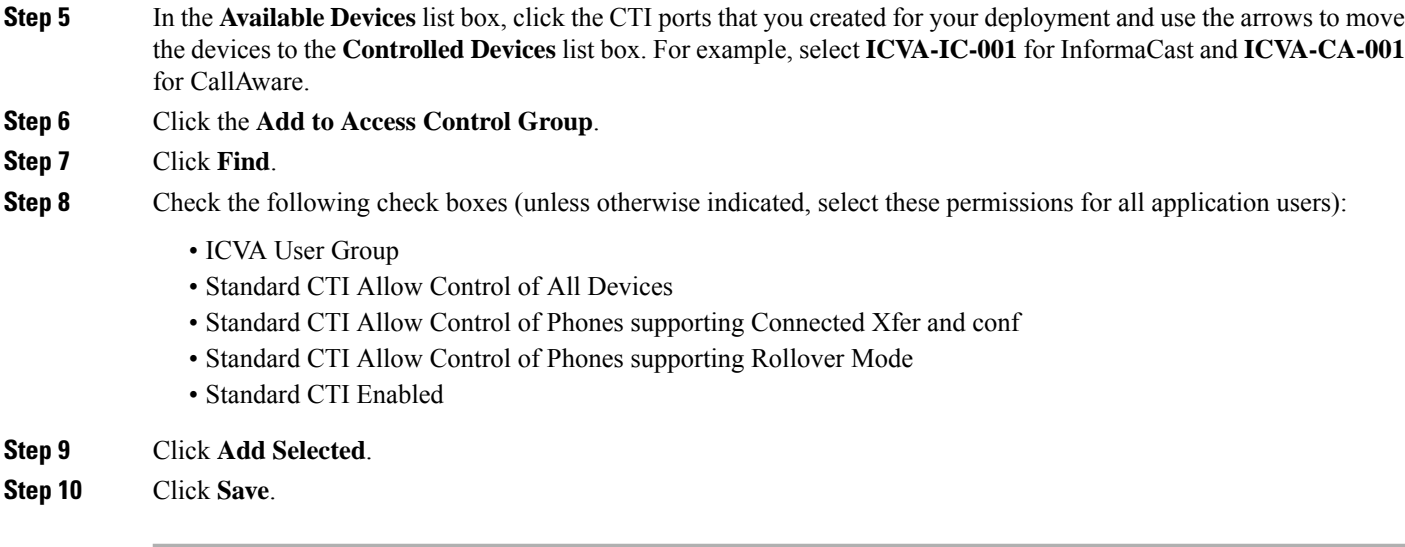

### <span id="page-8-0"></span>**Enable Web Access for a Phone**

Perform this procedure in Basic Paging to enable web access for a Cisco Unified IP Phone. You can also use a Common Phone Profile to enable web access for a group of phones that use that profile. For details, see Enable Web Access for [Common](#page-8-1) Phone Profile, on page 9.

#### **Before you begin**

Configure [Application](#page-7-1) User for Paging, on page 8

- **Step 1** From Cisco Unified CM Administration, choose **Device** > **Phone**.
- **Step 2** Click **Find** and select the phone for which you want to enable web access.
- **Step 3** In the **Product Specific Configuration Layout** area, from the **Web Access** drop-down list, select **Enabled**.
- <span id="page-8-1"></span>**Step 4** Click **Save**.

#### **What to do next**

Configure [Authentication](#page-9-1) URL, on page 10

### **Enable Web Access for Common Phone Profile**

Perform this procedure in Basic Paging to enable web access for a group of Cisco Unified IP Phones that use a Common Phone Profile. You can also enable web access on an individual phone. For details, see [Enable](#page-8-0) Web [Access](#page-8-0) for a Phone, on page 9.

#### **Before you begin**

Configure [Application](#page-7-1) User for Paging, on page 8

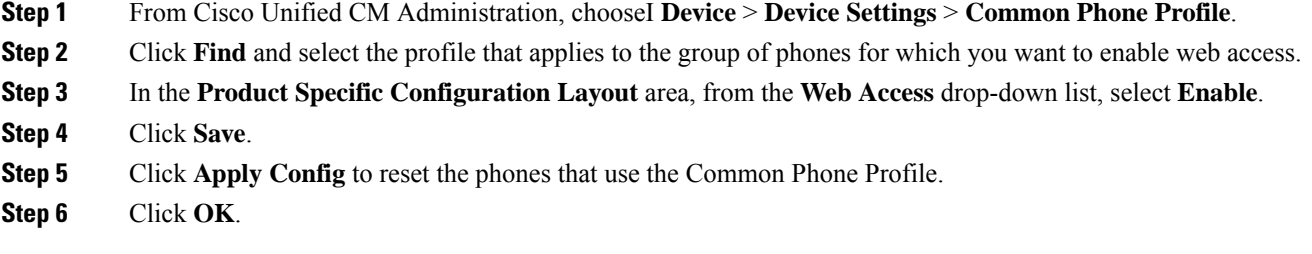

**What to do next**

Configure [Authentication](#page-9-1) URL, on page 10

### <span id="page-9-0"></span>**Enable Web Access for Enterprise Phone Configuration**

Perform this procedure in Unified Communications Manager to enable web access for a group of Cisco Unified IP Phone that use a Common Phone Profile. You can also enable web access on an individual phone. For more details, see Enable Web [Access](#page-8-0) for a Phone, on page 9.

#### **Before you begin**

Configure [Application](#page-7-1) User for Paging, on page 8.

- **Step 1** From Cisco Unified CM Administration, choose **System** > **Enterprise Phone Configuration**.
- **Step 2** From the **Web Access** drop-down list, select **Enable**.
- **Step 3** Click **Save**.
- **Step 4** Click **Apply Config** to reset the phones that use the Common Phone Profile.
- <span id="page-9-1"></span>**Step 5** Click **OK**.

### **Configure Authentication URL**

Perform the following tasks to configure an authentication URL that points to InformaCast so that when InformaCast pushes broadcasts to Cisco Unified IPPhones, the phones authenticate with InformaCast instead of Unified Communications Manager.

#### **Procedure**

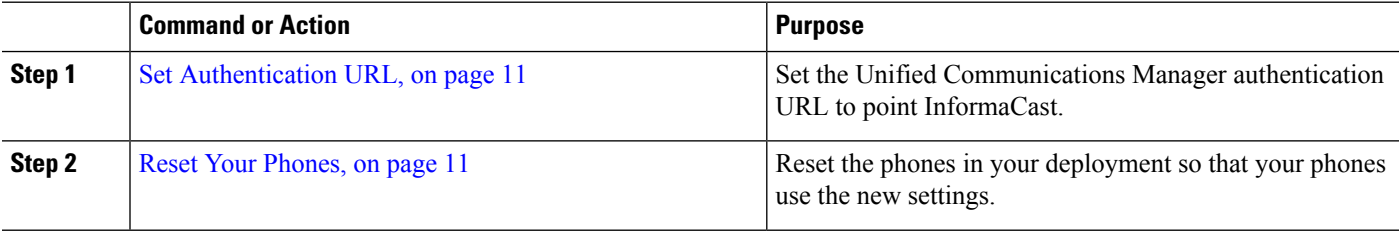

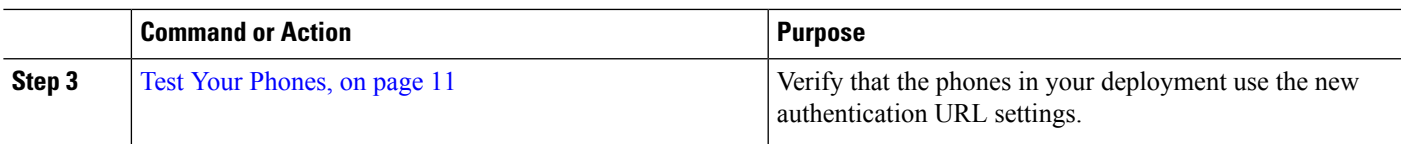

### <span id="page-10-0"></span>**Set Authentication URL**

Perform this procedure to set the Unified Communications Manager authentication URL to point to the InformaCast Virtual Appliance.

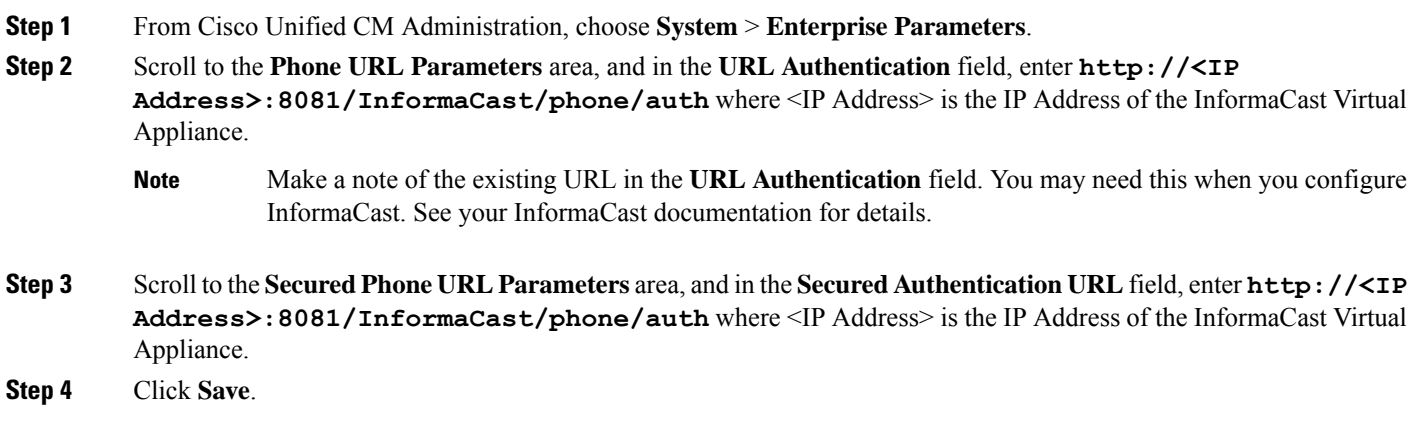

### <span id="page-10-1"></span>**Reset Your Phones**

After you set the authentication URL to point to the InformaCast Virtual Applicance, you must reset your phones. This procedures describes how to manually reset the phones in device pools. There are many methods for resetting your phones.For example, you can also use Bulk Administration Tool to schedule the reset during off hours. See the *Cisco Unified Communications Manager Bulk Administration Guide* for information on the Bulk Administration Tool.

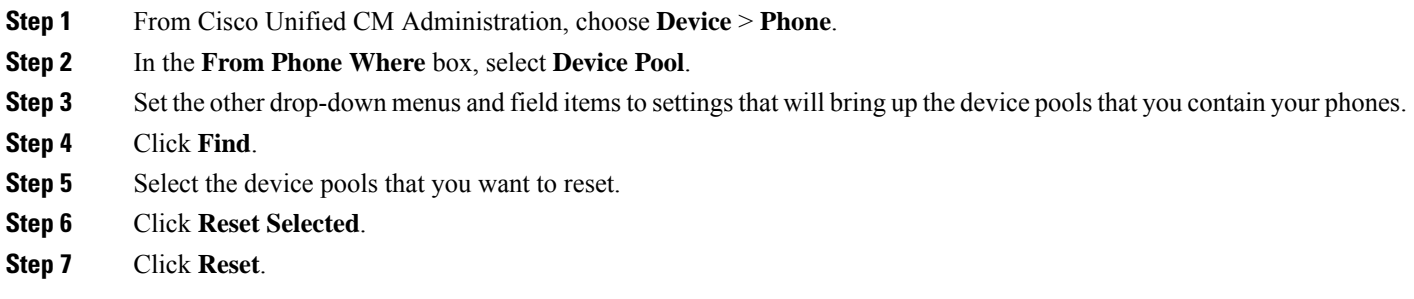

### <span id="page-10-2"></span>**Test Your Phones**

Verify that your phones are authenticating with the InformaCast Virtual Appliance.

**Step 1** From Cisco Unified CM Administration, choose **Device** > **Phone**.

- **Step 2** Use the drop-down list and fields in the Find and List Phones window to filter your search for a phone that should be using the new authentication URL, and click **Find**.
- **Step 3** For the phone that should be using the new settings, click the IP Address link in the **IPv4 Address** column.
- **Step 4** Click Network Configuration. The Network Configuration page appears.
- **Step 5** Verify that the **Authentication URL** field displays the InformaCast Virtual Appliance IP address that you entered for the **URL Authentication**enterprise parameter. If the correct URL does not appear, you will need to set the authentication URL.

# <span id="page-11-0"></span>**Advanced Notification Paging Configuration Task Flow**

Perform the following tasks to integrate InformaCast Paging Server with Unified Communications Manager for IP paging and emergency call alerting. It includes the following features:

- InformaCast advanced notification
- Panic button configuration
- Text and audio notification to IP phones when a user dials an emergency services number (CallAware)

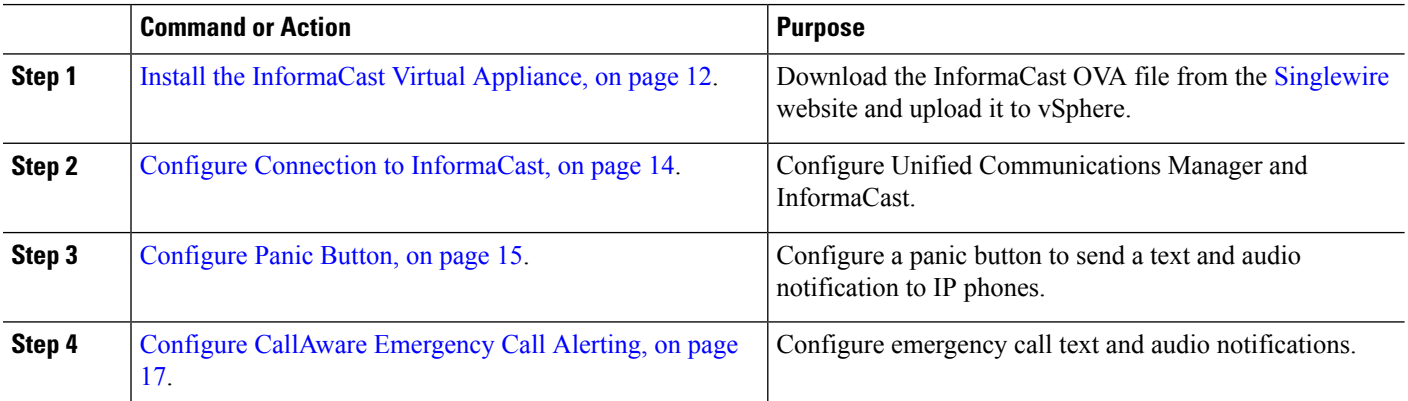

#### **Procedure**

## <span id="page-11-1"></span>**Install the InformaCast Virtual Appliance**

Singlewire supports InformaCast Virtual Appliance on the VMware ESXi platform, which is managed through the vSphere client.

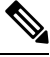

**Note**

To view a list of Singlewire-supported VMware ESXi versions, go to this URL: [https://www.singlewire.com/](https://www.singlewire.com/compatibility-matrix) [compatibility-matrix](https://www.singlewire.com/compatibility-matrix) and click the Server Platforms link under InformaCast Platform section.

**Step 4** 

 $Step 6$ 

**Step 9** 

 $\mathbf I$ 

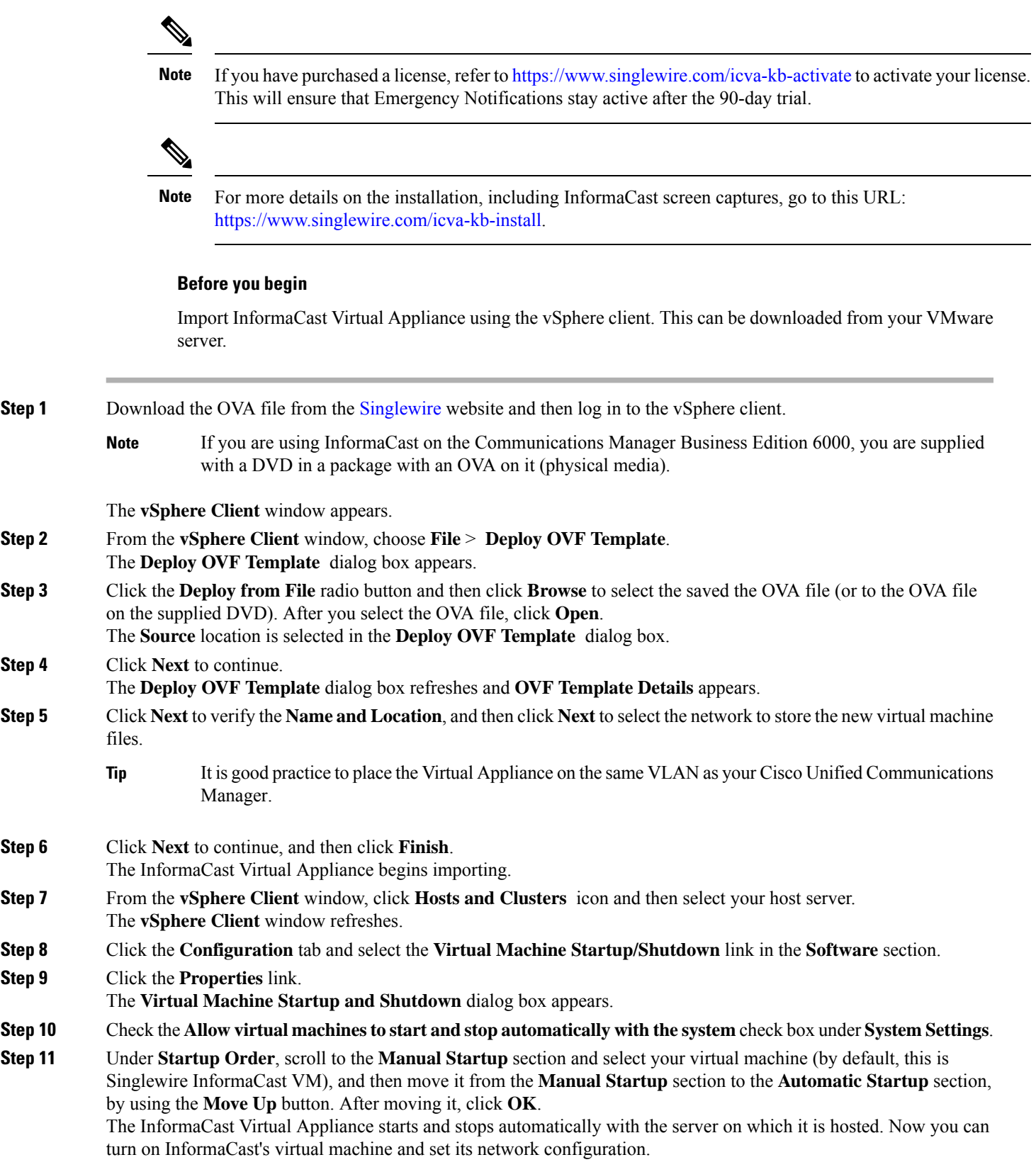

- **Step 12** Choose **View** > **Inventory** > **VMs and Templates** and then select your virtual machine.
- **Step 13** Choose the **Inventory** > **Virtual Machine** > **Open Console**
	- The Singlewire InformaCast VM console window appears.
- **Step 14** InformaCast configuration starts for the first time. During this configuration, perform the following tasks for the InformaCast Virtual Appliance:
	- a) Accept Cisco End User License Agreement (EULA)
	- b) Accept Singlewire EULA
	- c) Set up hostname
	- d) Set up IP address, subnet mask, and default gateway
	- e) Set up DNS server IP address and domain name
	- f) Set up NTP server IP address or hostname
	- g) Set up time zone
	- h) Set up Secure Socket Layer (SSL) certificate parameters
	- i) Set up SSL subject alternate names (optional)
	- j) Set up the OS admin password
	- k) Set up the InformaCast and PTT (PushToTalk) admin password. This password is required to connect the Cisco Unified Communications Manager and InformaCast in the Cisco Unified CM Administration, **Advanced Features** > **Emergency Notifications Paging**.
	- l) Set up security passphrase for backup and communication

When your configuration is successful, the "Welcome to Singlewire InformaCast" message is displayed.

<span id="page-13-0"></span>**Step 15** Click **Continue** to work with Singlewire InformaCast.

### **Configure Connection to InformaCast**

Use this procedure to load the InformaCast certificate to the Unified Communications Manager Tomcat trust store.

#### **Before you begin**

Install the [InformaCast](#page-11-1) Virtual Appliance, on page 12.

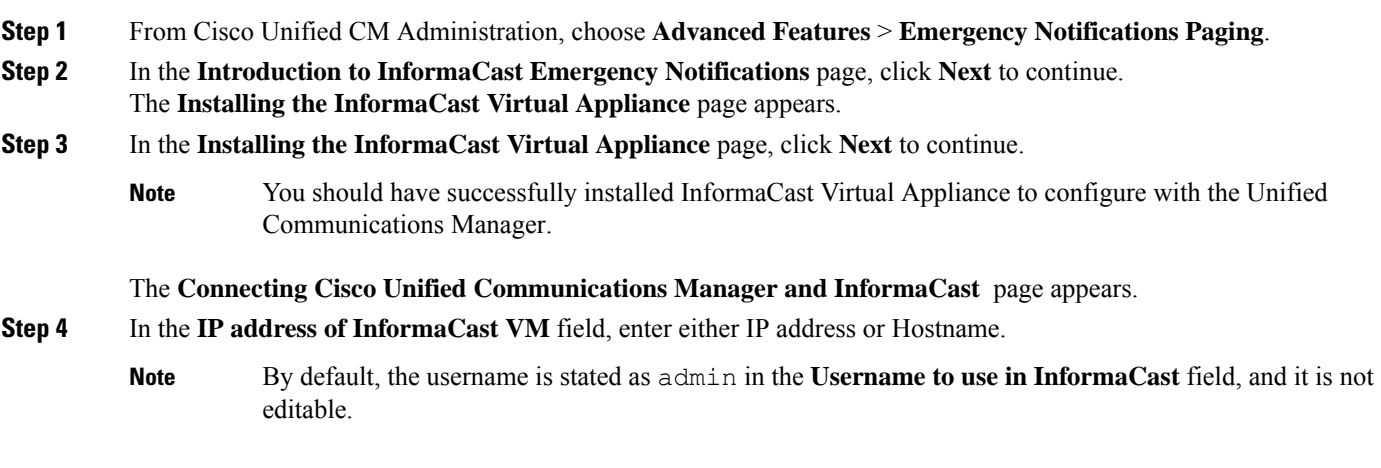

**Step 5** In the **Password for admin app user** field, enter the administrator password of the InformaCast application.

The dialog box displaying the thumbprint of the InformaCast certificate is displayed.

**Step 6** Click **OK** to load the InformaCast certificate to the Unified Communications Manager Tomcat trust store. The configuration process starts.

**Note** When the configuration is successful, the **Status** field displays the completion status.

#### **Step 7** Click **Next**.

The wizard performs the following tasks:

- Activates SNMP service
- Configures SNMP Service with locally generated random credentials
- Activates CTI Manager Service
- Configures Unified Communications Manager for InformaCast
	- Creates new region (1 per cluster)
	- Creates new device pool (1 per cluster)
	- Creates SIP trunk (1 per cluster)
	- Creates route group (1 per cluster)
	- Creates route list
	- Creates role
	- Creates app user
- Configures InformaCast for Unified Communications Manager
	- Creates a cluster
	- Refreshes recipient groups
	- Sets SIP access to deny
	- Creates SIP access

### <span id="page-14-0"></span>**Configure Panic Button**

Use this procedure to configure a panic button to send a text and audio notification to IP phones. This allows you to initiate a one click alarm if there is emergency.

#### **Before you begin**

Configure Connection to [InformaCast,](#page-13-0) on page 14.

- **Step 1** From Cisco Unified CM Administration, choose **Advanced Features** > **Emergency Notifications Paging**.
- **Step 2** In the **Introduction to InformaCast Emergency Notifications** page, click **Next** to continue.
- **Step 3** In the **Installing the InformaCast Virtual Appliance** page, click **Next** to continue.
- **Step 4** In the **Connecting Cisco Unified Communications Manager and InformaCast** page, click **Next** to continue. The **Configuring a Panic Button** page appears.
- **Step 5** From the **Choose pre-recorded message by name** drop-down list, select the pre-recorded message to be displayed on Cisco Unified IP phones and various devices and systems in emergency.
	- **Note** You can change the pre-recorded message in InformaCast administration, as required.
- **Step 6** In the **Enter DN to trigger the panic button** field, enter the Directory Number (DN), which includes the digits 0 to 9, asterisks (\*), and pound signs (#). Default value is \*\*\*5.
- **Step 7** From the **Route Partition** drop-down list, select a partition to restrict access to the route pattern.

**Note** If you do not want to restrict access to the route pattern, select <None> for the partition.

**Step 8** Click **Choose Phones to Send Notification** button.

The **Phones to Send Notification** dialog box appears.

- **Step 9** From the **Phones to Send Notification** dialog box, select the Cisco Unified IP phones to send the pre-recorded message. The dial pattern entered by you (for example, \*\*\*5) is configured as speed dial on the selected phones. The selected Cisco Unified IP Phone are displayed in the **Selected Phones to Send Notification** list box.
- **Step 10** Click **Add Rules**, to create a new rule for the selected Cisco Unified IP Phone to receive notifications.
	- a) Select one of the parameters from the drop-down list. The available options are Device Pool, Description, and Directory Number.
	- b) In the second drop-down list, select a criteria from the following options:
		- Does
		- Does not
	- c) In the third drop-down list, select a criteria from the following options:
		- Begins with
		- Ends with
		- Contains
	- d) In the text box, enter the search criterion.
		- Minimum of one new rule and maximum of new five rules can be created. The **Add Rules** button gets disabled when five rules are created. **Note**
		- **Note** To delete a rule, click **Delete Rules**.
	- e) Click **Test Rules**, to validate the created rules. When the test rule is completed with more than zero phones, the **Next** button is enabled.
	- Phones added to Cisco Unified Communications Manager at a later date that match thisrule will be included as recipients in notifications to this group. **Note**

#### **Step 11** Click **Next**.

The wizard performs the following tasks:

- Adds a speed dial for the entered DN to the selected phones. If the selected phones have unused speed dials assigned to existing phone button templates, this speed dial appears directly on the selected phones. If the selected phones do not have unused speed dial buttons, the panic button speed dial is created, but it does not appear on the phone.
- Adds route pattern for entered DN in selected partition using created route list.
- Creates an InformaCast DialCast entry for the entered DN to send the selected message to the phones matching the selected rules.

# <span id="page-16-0"></span>**Configure CallAware Emergency Call Alerting**

Use this procedure to configure the CallAware emergency call alerting details. This sends a text and audio notification to IP phones when an emergency number is dialed. It can also detect calls to numbers other than 911.

#### **Before you begin**

[Configure](#page-14-0) Panic Button, on page 15.

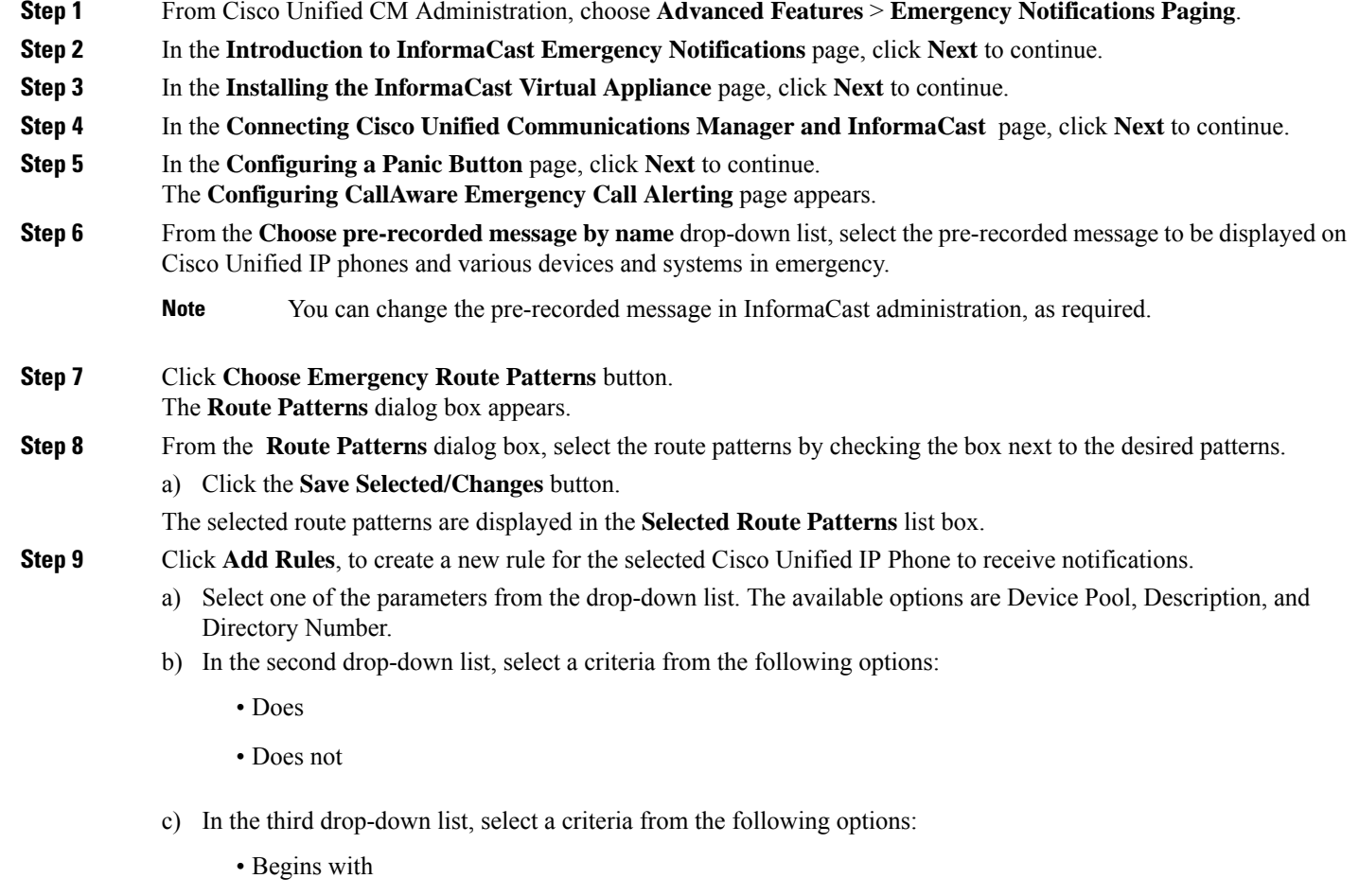

- Ends with
- Contains
- d) In the text box, enter the search criterion.
	- Minimum of one new rule and maximum of five new rules can be created. The **Add Rules** button gets disabled when five rules are created. **Note**
	- **Note** To delete a rule, click **Delete Rules**.
- e) Click **Test Rules**, to validate the created rules. When the test rule is completed with more than zero phones, the **Finish** button is enabled.
- Phones added to Unified Communications Manager at a later date that match this rule will be included as recipients in notifications to this group. **Note**

#### **Step 10** Click **Finish**.

The wizard performs the following tasks:

- Adds External Call Control profile for InformaCast
- For each selected route pattern, modify that route pattern to reference the External Call Control profile
- Creates a recipient group with rules that match phones to receive the notification
- Creates an InformaCast routing request with the selected message and recipient group

The **Summary** page appears and confirms the successful configuration of InformaCast with Unified Communications Manager. For more information, see [https://www.singlewire.com.](https://www.singlewire.com)

# <span id="page-17-1"></span><span id="page-17-0"></span>**Paging Interactions**

• Advanced Notification Paging [Interactions,](#page-17-1) on page 18

### **Advanced Notification Paging Interactions**

#### **Table 1: Advanced Notification Paging Interactions**

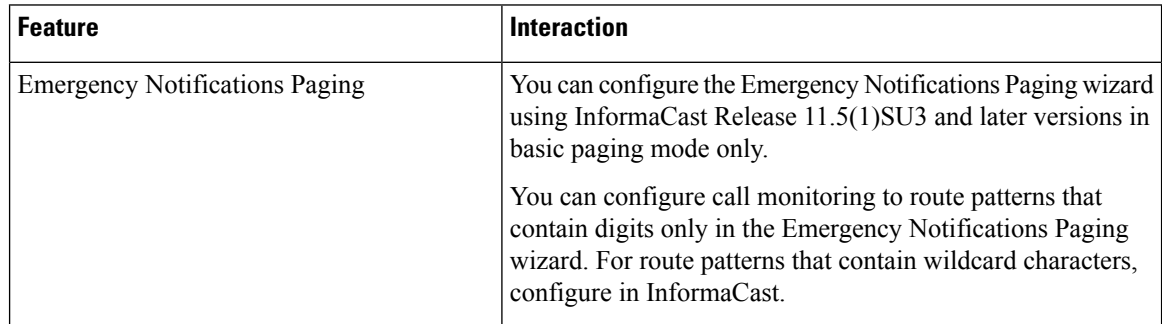